*Products and specifications can change without notice. Battery life depends on use. All company and product names may be trademarks or registered trademarks.*

### INFO SHEET

## Windows 8 Tablets and Smartphones

(Microsoft Surface, etc.)

#### **At a glance:**

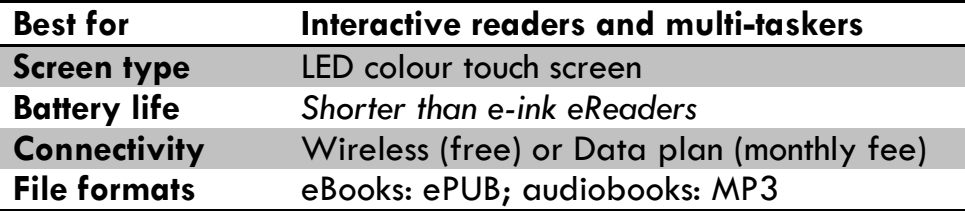

#### **Further details:**

- There are various devices that run the Windows 8 software, all of which work with eBooks and audiobooks in a similar fashion.
	- $\circ$  You can purchase two types of Windows 8 tablets, wireless or 3G/4G. The wireless model requires access to a Wi-Fi zone. The 3G/4G model can access the Internet anytime, anywhere, but you must buy a data plan (similar to some smartphones) to pay for 3G/4G access.
- You can buy eBooks and audiobooks online from the Windows Store or Kobo Bookstore, or you can download them for free from Electronic Library NB.
- With Internet access, you can download eBooks and audiobooks directly to your device.

#### **Already purchased a Windows 8 device? Let's get started!**

a) For initial set-up, follow the directions in the User Manual that came with your device. Setup will require a Wi-Fi connection. It's a good idea to become familiar with all the basic functions of your device. A tutorial for Windows 8 is available online:

[http://www.youtube.com/watch?v=\\_reu5pYQSHg](http://www.youtube.com/watch?v=_reu5pYQSHg) (Tactile interface).

- b) In the Store app on your device, search for and download the free OverDrive Media Console app (Overdrive app). This requires Internet access. You can also download the OverDrive app at this website: [http://omc.overdrive.com/v3-available-now/windows8.php.](http://omc.overdrive.com/v3-available-now/windows8.php)
- c) Open the OverDrive app. You will be prompted to create an **Adobe ID**. Go online (on your device or a computer) to create an Adobe ID. This ID allows you to download eBooks to your device while ensuring that copyright is respected.
	- o Website:<https://www.adobe.com/cfusion/membership/index.cfm>
- d) Once you have obtained your Adobe ID, authorize your device in the OverDrive App.
	- o *Settings* (swipe far right screen inwards) *Accounts Authorize* (you will need an Internet connection).

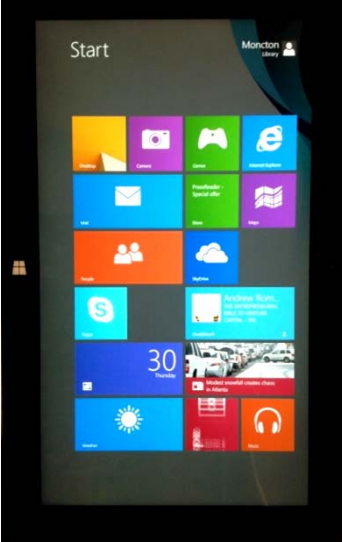

Using Windows 8 might take some practice as it is quite different from previous versions of Windows.

# Electronic Library NB

Through Electronic Library New Brunswick – **OverDrive** you can download eBooks, audiobooks, music and videos for free! All you need is a library card and a compatible device. There are multiple formats of eBooks and audiobooks in OverDrive. Windows 8 devices support the EPUB eBook format and the MP3 audiobook format. You will need to download the free OverDrive app to your tablet before downloading items from OverDrive.

#### **Step-by-step instructions for Windows 8 device users:**

- 1. On your device, open the OverDrive app (see above for details).
- 2. Under *Get Books,* select *Find a Library*. Search for Electronic Library New Brunswick (ELNB); select any New Brunswick public library to find the link to ELNB.
	- Add ELNB to your *Get Books* list by pressing and holding the gray box with the library logo, and then swiping downwards. Select *Add link* from the menu bar that appears.
- 3. Browse or search for items that you would like to borrow (max. of 5 items).
	- Only one patron can use an item at a time, so you may need to place holds on popular items. You need an email address to place a hold.
	- Items that are available to check out have a black icon on the top right-hand corner of the cover. If the item is checked out, the icon will be grayed out.
- 4. After you've clicked on a book's cover, the full record is displayed. Click on the *Borrow* button to check out the item (if the item isn't available, the button will show *Place a Hold* rather than *Borrow*).
- 5. Sign into your account. Enter the last 9 digits of your library card number.
	- The default checkout period is 21 days. You can change the lending period in Account  $\rightarrow$ *Settings*.
- 6. You will be automatically redirected to your *Bookshelf*. To see what items you have checked out at any time, go to  $Account \rightarrow Bookshell$ .
- 7. You will see the download links for your items. If necessary, use the Download drop-down menu to select a format for each eBook (for most cases, we recommend Adobe EPUB).
	- If you change your mind about borrowing an item before you download it, return it by clicking *Return Title*.
	- For some eBooks, you also have the option to *Read (In your browser)*. In these cases, you can read the eBook online, "in the cloud," without downloading it.
- 8. Click on *Download*, and then *Open*. The item will open in the OverDrive app. If you click *Save*, the file may not be saved in the correct location and you won't be able to access it. Try again with *Open*.
	- If you haven't authorized your device with an Adobe ID, you'll have to do so now before you can access your item. If that's the case, go to **Settings** (swipe the far right screen inwards)  $\rightarrow$ Accounts  $\rightarrow$  Authorize to complete the process.
- 9. When the download is complete, the item's cover will be displayed on the main screen of the OverDrive app. Tap on the book cover to open. Happy reading!

To return items before the lending period has expired: in the OverDrive App, select the book you want to return by tapping on the top right-hand corner of the cover, then swipe upwards from the bottom of the screen. On the menu bar that appears you will see the option to *Return/Delete***.**

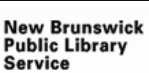

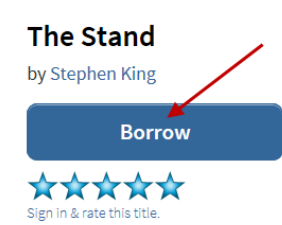

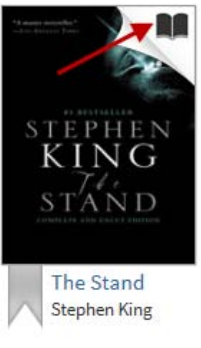

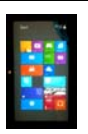